# **Raccogli registro diagnostico Expressway/VCS per MRA Expressway**

# **Sommario**

Introduzione **Prerequisiti Requisiti** Componenti usati Premesse Jabber MRA tramite Expressway Non-SSO Expressway-Core Expressway-Edge Jabber MRA tramite SSO Expressway abilitato Expressway-Core Expressway-Edge IP Phone78X/88X e DX serie MRA Endpoint tramite Expressway Expressway-Core Expressway-Edge Informazioni correlate

# **Introduzione**

In questo documento viene descritto come abilitare registri di debug specifici quando si risolvono i problemi relativi a SSO e Jabber abilitato a SSO e Jabber Mobile non Jabber e MRA tramite Expressway/VCS.

# **Prerequisiti**

# **Requisiti**

.

Cisco raccomanda la conoscenza dei seguenti argomenti:

- Sono stati installati Expressway-Core/Video Control Server (VCS)-Control e Expressway-Edge/VCS-Edge
- Sono stati applicati i tasti di scelta e release appropriati su Expressway/VCS Core e Expressway/VCS Edge
- Sono stati configurati Expressway Mobile e Remote Access (MRA)
- Accesso a Expressway/VCS Core e Expressway/VCS Edge con un account amministratore tramite interfaccia Web

**Nota**: per ulteriori informazioni, passare alle [guide alla distribuzione dell'Autorità registrazione](https://www.cisco.com/c/it_it/support/unified-communications/expressway-series/products-installation-and-configuration-guides-list.html) [integrità di Expressway.](https://www.cisco.com/c/it_it/support/unified-communications/expressway-series/products-installation-and-configuration-guides-list.html)

## **Componenti usati**

Le informazioni fornite in questo documento si basano sulle seguenti versioni software:

- Expressway/VCS versione X8.10.X, X8.11.X, X12.5.X, X12.6.X, X12.7.X e X14.X.X
- Versioni Expressway/VCS X8.X.X e X14.X.X

Le informazioni discusse in questo documento fanno riferimento a dispositivi usati in uno specifico ambiente di emulazione. Su tutti i dispositivi menzionati nel documento la configurazione è stata ripristinata ai valori predefiniti. Se la rete è operativa, valutare attentamente eventuali conseguenze derivanti dall'uso dei comandi.

**Nota**: le parole Expressway e VCS sono intercambiabili. A partire da questo punto verrà utilizzato Expressway.

# **Premesse**

I dispositivi non Jabber sono i telefoni IP 78XX/88XX e gli endpoint serie DX. Per quanto riguarda i problemi con Jabber e MRA non Jabber tramite Expressway/VCS, è possibile abilitare i registri di debug sui server Expressway/VCS, riprodurre il problema e caricare i registri nella richiesta per accelerare il processo di risoluzione dei problemi e, in ultima analisi, la risoluzione della richiesta. Tali problemi includono, tra l'altro, errori di accesso a Jabber MRA, servizi Jabber specifici che non riescono a registrare, audio unidirezionale o non direzionale e così via.

Per l'Autorità registrazione integrità non Single Sign-On (SSO) e l'Autorità registrazione integrità abilitata per SSO tramite Expressway, fornire i seguenti dettagli per gli utenti interessati:

- Username
- Nome dispositivo
- Timestamp dell'accesso
- Timestamp dell'errore ricevuto
- Messaggio di errore ricevuto

Per chiamate MRA audio unidirezionali o unidirezionali tramite Expressway, fornire le seguenti informazioni:

- Nome ed estensione del dispositivo del destinatario della chiamata.
- Nome ed estensione del dispositivo della parte chiamata.
- Flusso di chiamata.
- Direzione del problema audio, ad esempio unidirezionale o non direzionale.
- Timestamp della chiamata effettuata.

**Nota**: se i server Expressway-Core ed Expressway-Edge sono raggruppati, ad esempio, più di un server Expressway-Core ed Expressway-Edge, eseguire l'acquisizione del log solo sui server primari Expressway-Core ed Expressway-Edge. Una volta riprodotto il problema, è possibile scaricare i log dai server principali Expressway-Core ed Expressway-Edge. Quindi, accedere ai server secondari Expressway-Core ed Expressway-Edge e scaricare i log. Se si dispone di più server Expressway-Core ed Expressway-Edge, ripetere questo passaggio per gli altri server secondari Expressway-Core ed Expressway-Edge.

# **Jabber MRA tramite Expressway Non-SSO**

## **Expressway-Core**

Passaggio 1. Passare a **Manutenzione > Diagnostica > Registrazione diagnostica** come mostrato

#### nell'immagine.

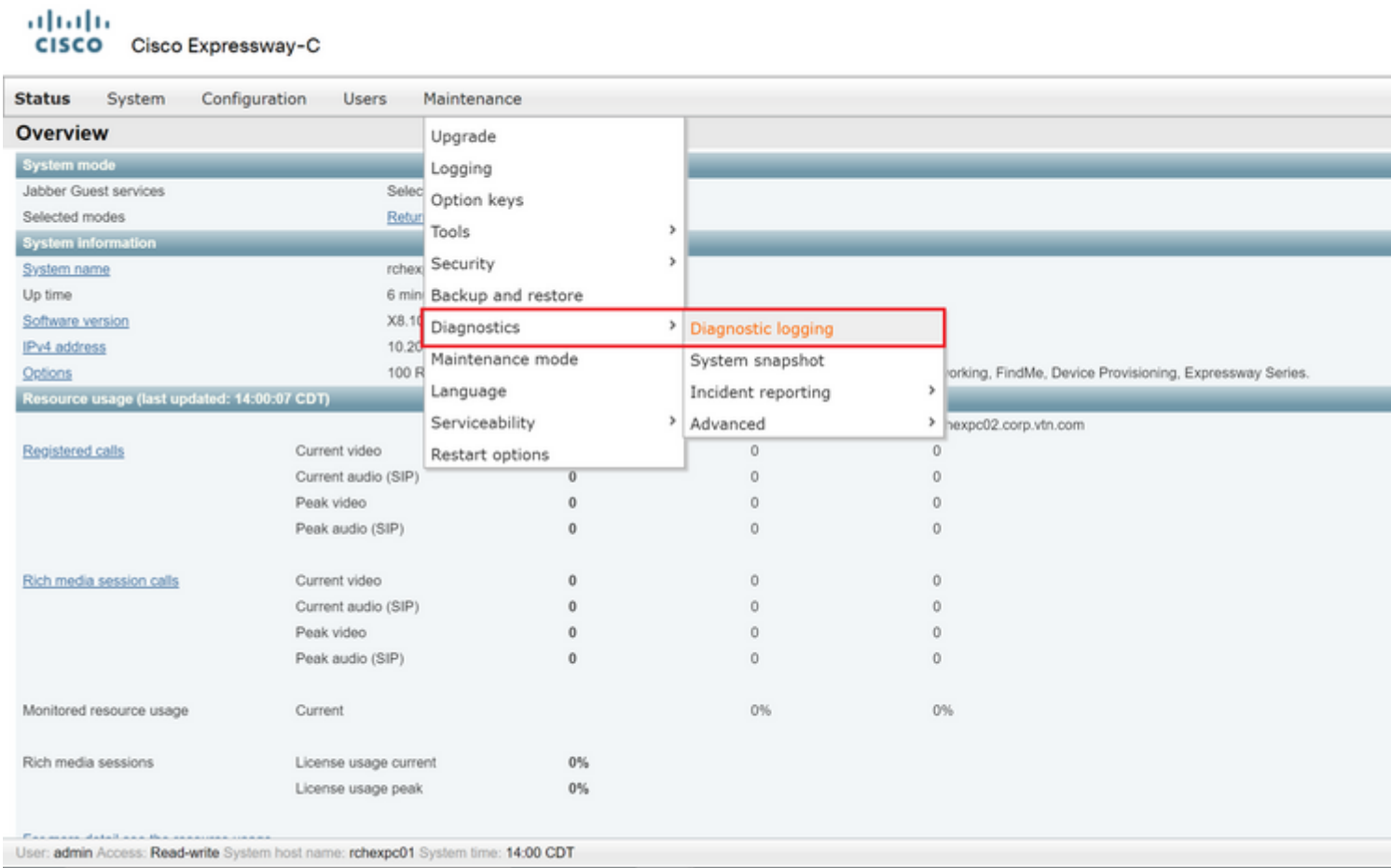

Passaggio 2. Scegliere **Advanced Support Log configuration** (Configurazione avanzata registro di supporto) nella parte inferiore della pagina, come mostrato nell'immagine.

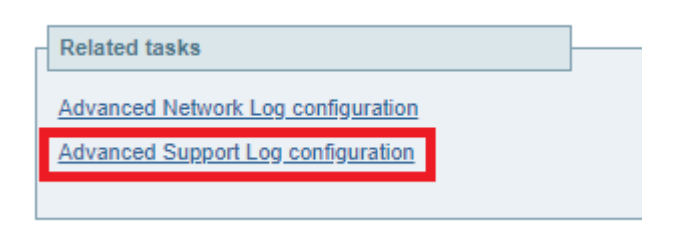

Passaggio 3. Selezionare le caselle di controllo come illustrato nell'immagine.

- developer.edgeconfigprovisioning
- developer.edgeconfigprovisioning.uds
- developer.xcp
- developer.xcp.cm
- developer.xcp.jabber

Passaggio 4. Scegliere **Imposta per eseguire** il **debug** nella parte inferiore della pagina come mostrato nell'immagine.

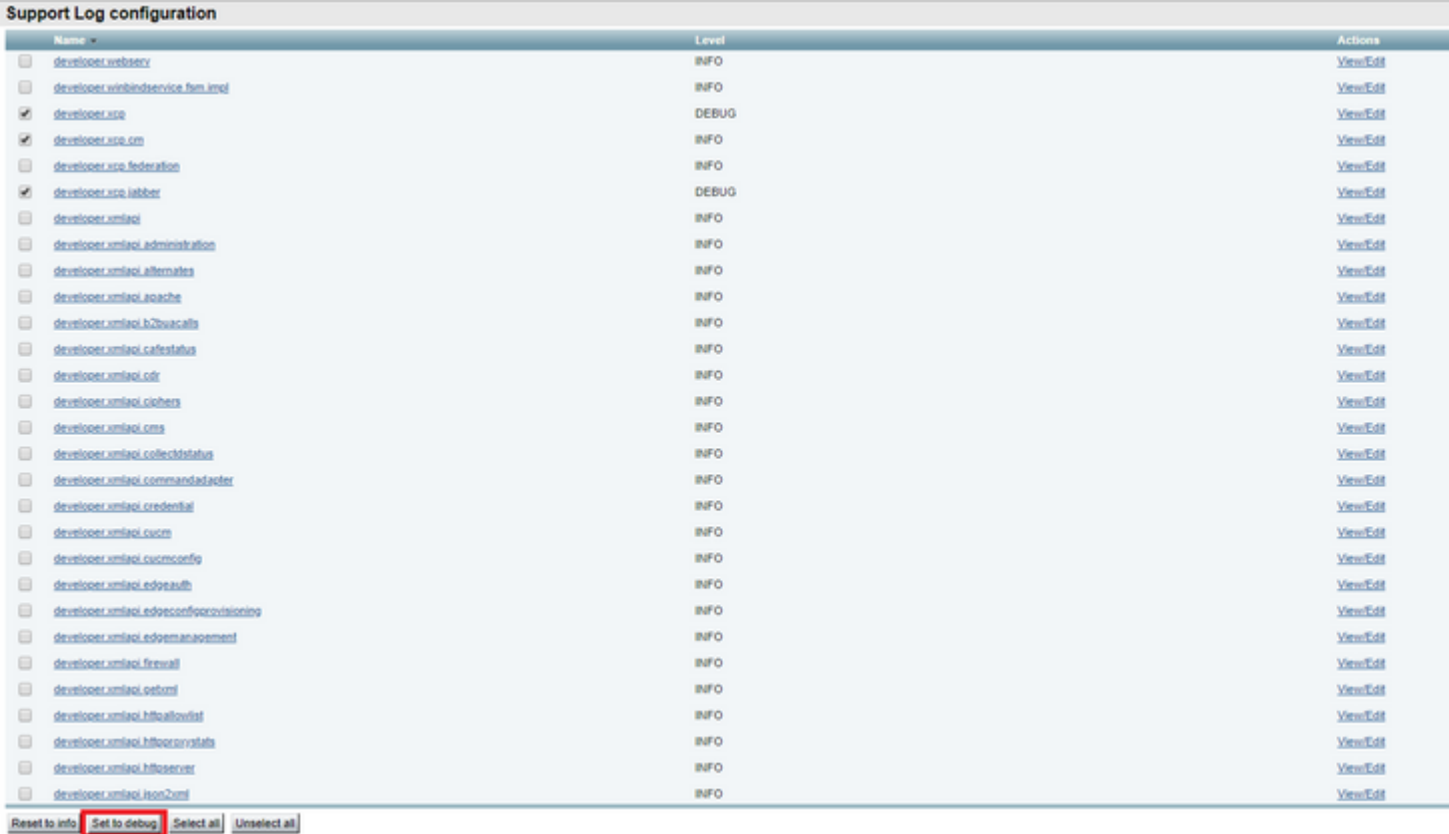

**Nota**: i server Expressway-Core ed Expressway-Edge generano un allarme quando uno o più registri sono impostati per il debug. L'avviso persiste finché il registro non viene ripristinato alle informazioni. L'allarme viene visualizzato come mostrato nell'immagine.

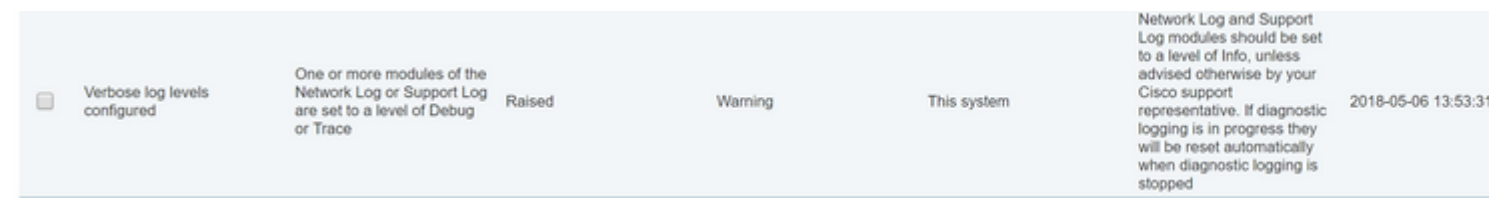

Passaggio 5. Scegliere **Diagnostica** nella parte superiore destra della pagina, come illustrato nell'immagine.

You are here: Maintenance Diagnostics > Advanced > Support Log configuration

Passaggio 6. Selezionare la casella di controllo **Take tcpdump while logging** come mostrato nell'immagine.

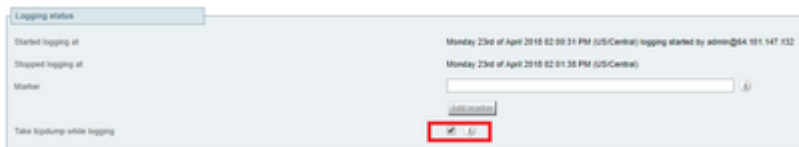

Passaggio 7. Scegliere **Start new log** (Avvia nuovo log) come mostrato nell'immagine.

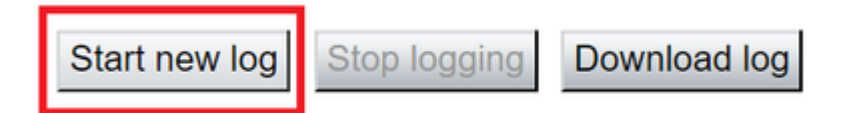

## **Expressway-Edge**

Passaggio 8. Passare a **Manutenzione > Diagnostica > Registrazione diagnostica** come mostrato nell'immagine.

#### aludu **CISCO** Cisco Expressway-E

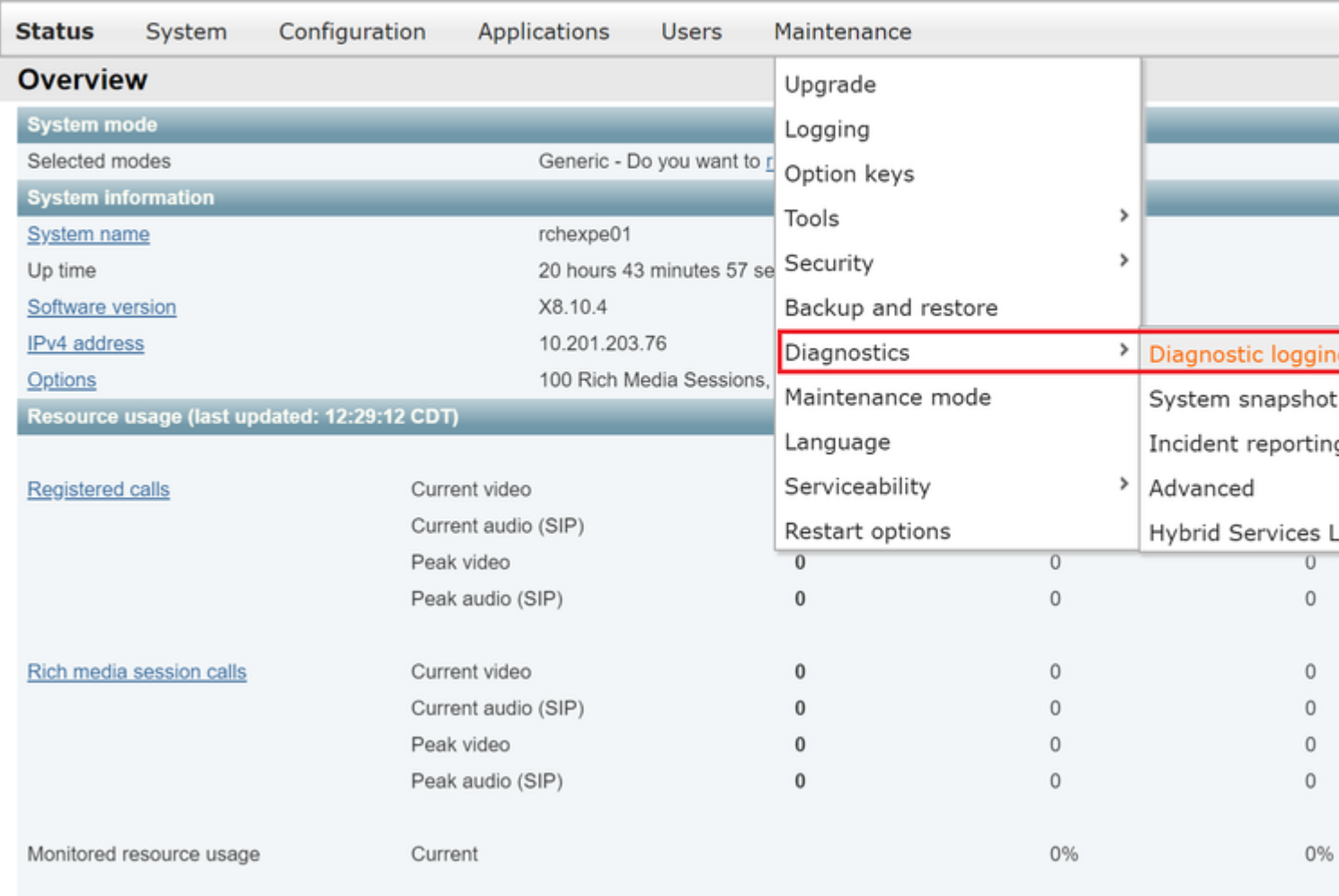

Passaggio 9. Scegliere **Advanced Support Log configuration** (Configurazione avanzata registro di supporto) nella parte inferiore della pagina, come mostrato nell'immagine.

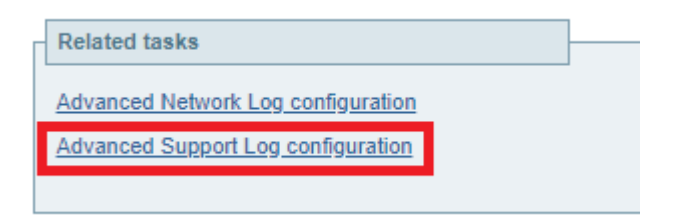

Passaggio 10. Selezionare le caselle di controllo come illustrato nell'immagine.

- developer.edgeconfigprovisioning
- developer.xcp
- developer.xcp.cm

• developer.xcp.jabber

Passaggio 11. Scegliere **Imposta per eseguire** il **debug** nella parte inferiore della pagina come mostrato nell'immagine.

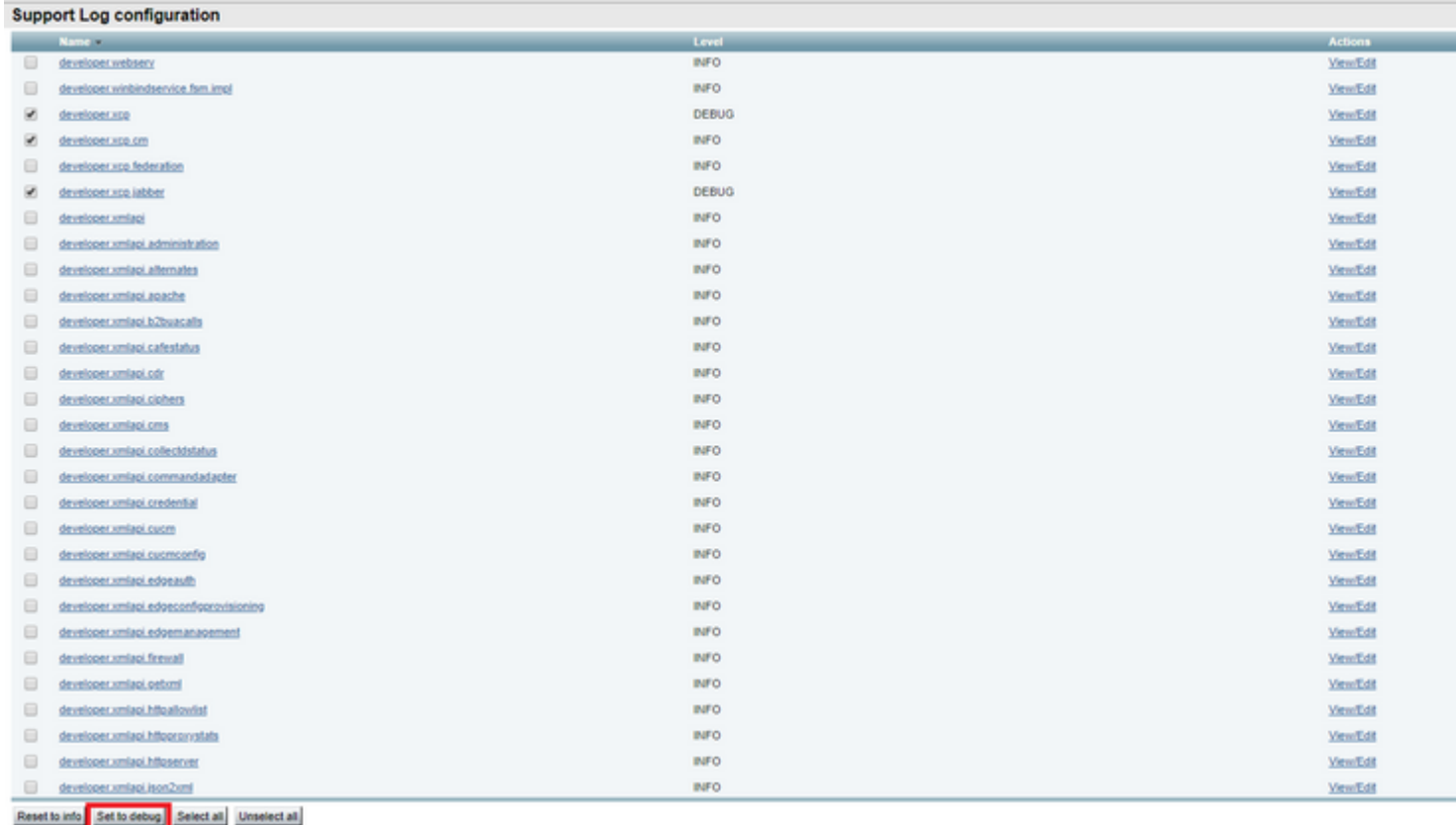

Passaggio 12. Scegliere **Diagnostica** nella parte superiore destra della pagina, come illustrato nell'immagine.

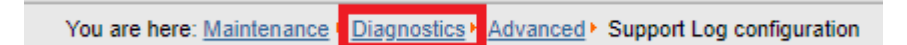

Passaggio 13. Selezionare la casella di controllo **Take tcpdump while logging** come mostrato nell'immagine.

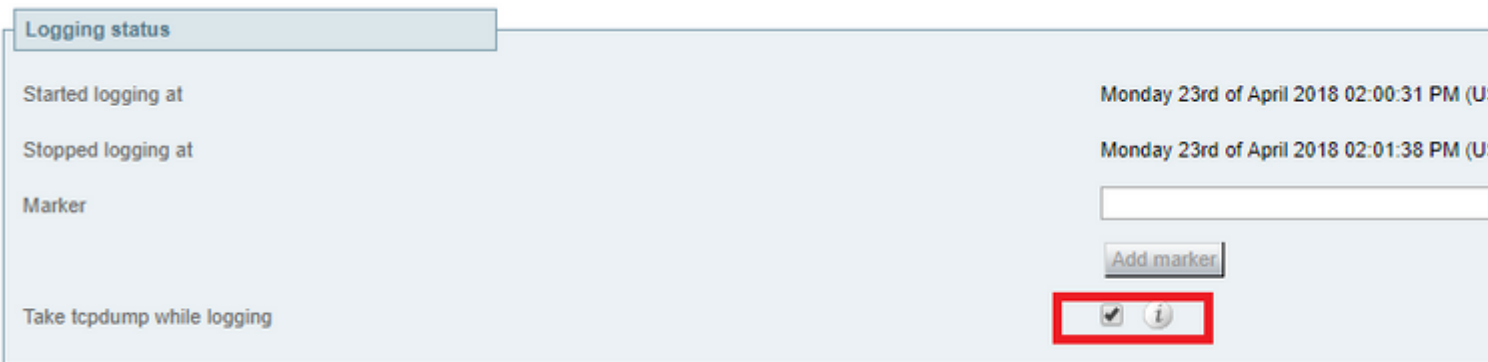

Passaggio 14. Scegliere **Start new log** (Avvia nuovo log) come mostrato nell'immagine.

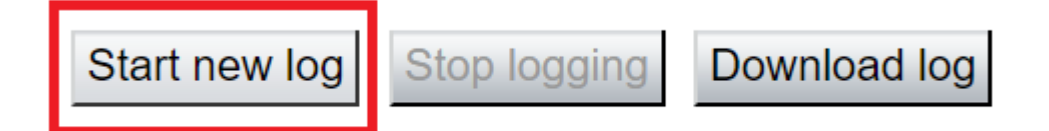

Passaggio 15. Riprodurre il problema.

Passaggio 16. Scegliere **Interrompi registrazione** dopo aver riprodotto il problema, come mostrato nell'immagine.

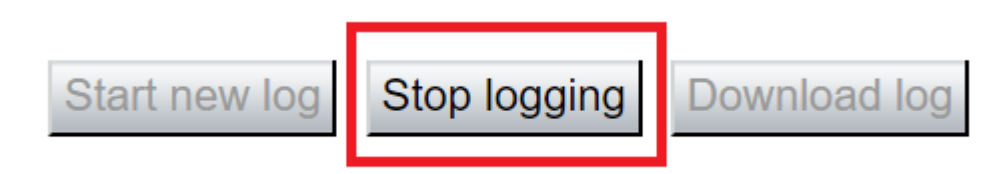

Passaggio 17. Scegliere **Download log** come illustrato nell'immagine.

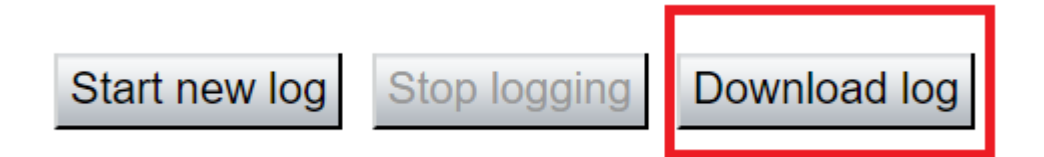

Passaggio 18. Scegliere la **configurazione del registro di supporto avanzato** come illustrato nell'immagine.

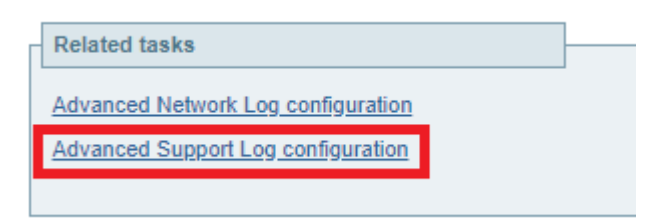

Passaggio 19. Fare clic su **Seleziona tutto** come mostrato nell'immagine.

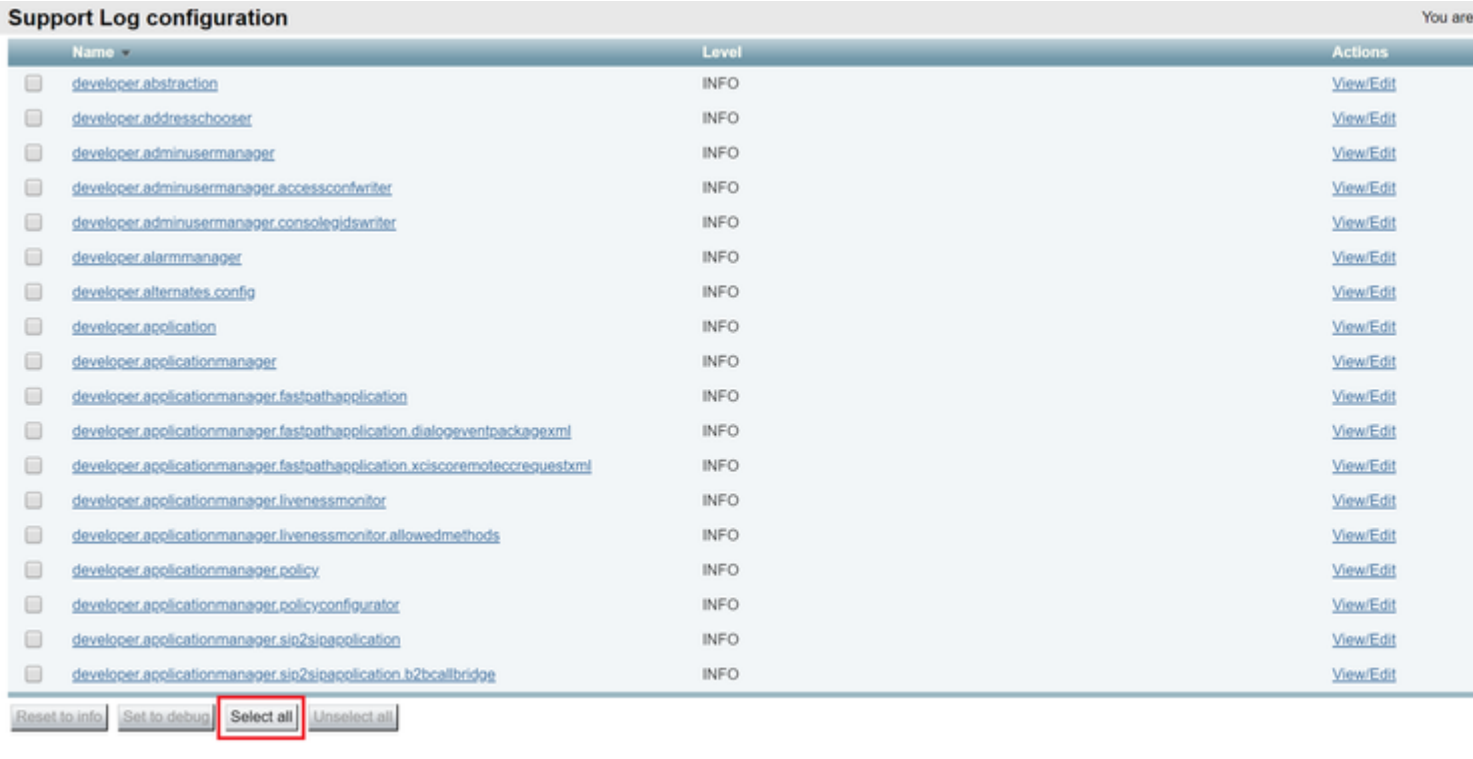

User: admin Access: Read-write System host name: rchexpc01 System time: 14:15 CDT

#### Passaggio 20. Scegliere **Reimposta a info** come mostrato nell'immagine.

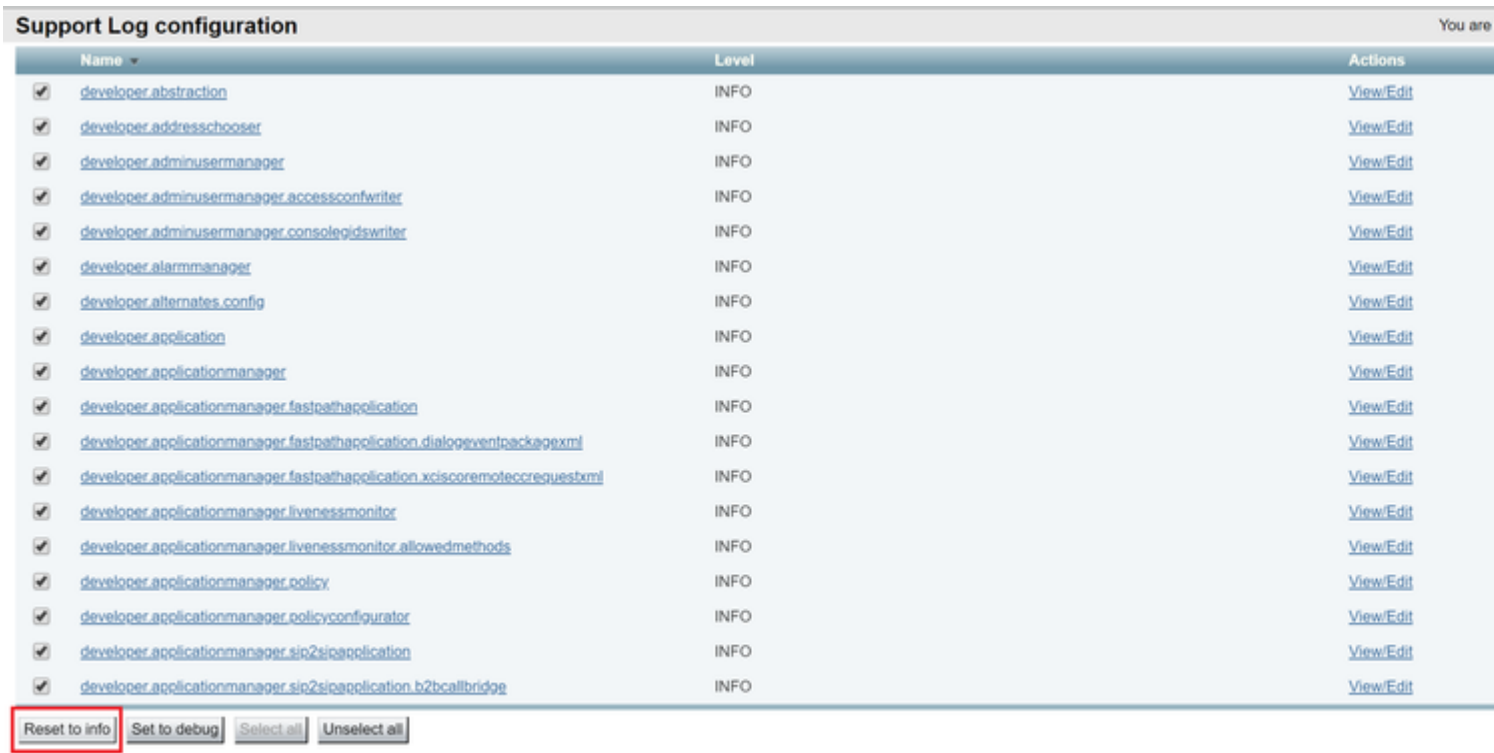

User: admin Access: Read-write System host name: rchexpc01 System time: 14:16 CDT

## Passaggio 21. Ripetere i passaggi da 16 a 20 su Expressway-Core.

Nota: è anche possibile scaricare il [log PRT Jabber](https://www.cisco.com/c/it_it/support/docs/unified-communications/jabber/200957-How-to-Collect-Logs-for-UC-Applications.html#anc4) per ulteriori analisi.

# **Jabber MRA tramite SSO Expressway abilitato**

## **Expressway-Core**

Passaggio 1. Passare a **Manutenzione > Diagnostica > Registrazione diagnostica**.

Passaggio 2. Scegliere **Configurazione avanzata registro di supporto**.

Passaggio 3. Selezionare le seguenti caselle di controllo:

- developer.edgeconfigprovisioning
- developer.edgeconfigprovisioning.uds
- developer.edgeconfigprovisioning.server.sso
- developer.management.sso
- sviluppatore.xmlapi.sso
- sviluppatore.cdbtable.cdb.edgeSsoStatus
- developer.xcp
- developer.xcp.cm
- developer.xcp.jabber

Passaggio 4. Scegliere **Set to debug** nella parte inferiore della pagina.

Passaggio 5. Scegliere **Diagnostica** in alto a destra nella pagina.

Passaggio 6. Selezionare la casella di spunta **Take tcpdump while logging**.

Passaggio 7. Scegliere **Avvia nuovo registro**.

## **Expressway-Edge**

Passaggio 8. Passare a **Manutenzione > Diagnostica > Registrazione diagnostica**.

Passaggio 9. Scegliere **Configurazione avanzata registro di supporto**.

Passaggio 10. Selezionare le seguenti caselle di controllo:

- developer.edgeconfigprovisioning
- sviluppatore.cdbtable.cdb.edgeSsoStatus
- developer.xcp
- developer.xcp.cm
- developer.xcp.jabber

Passaggio 11. Scegliere **Set to debug** nella parte inferiore della pagina.

Passaggio 12. Scegliere **Diagnostica** in alto a destra nella pagina.

Passaggio 13. Selezionare la casella di spunta **Take tcpdump while logging**.

Passaggio 14. Scegliere **Avvia nuovo registro**.

Passaggio 15. Riprodurre il problema.

Passaggio 16. Scegliere **Interrompi registrazione** dopo che il problema è stato riprodotto.

Passaggio 17. Scegliere **Scarica registro**.

Passaggio 18. Scegliere **Configurazione avanzata registro di supporto**.

Passaggio 19. Fare clic su **Seleziona tutto**.

Passaggio 20. Scegliere **Reimposta a info**.

Passaggio 21. Ripetere i passaggi da 16 a 20 su Expressway-Core.

# **MRA degli endpoint serie 78XX/88XX e DX con telefoni IP tramite Expressway**

## **Expressway-Core**

Passaggio 1. Passare a **Manutenzione > Diagnostica > Registrazione diagnostica**.

Passaggio 2. Scegliere **Configurazione avanzata registro di supporto**.

Passaggio 3. Selezionare le seguenti caselle di controllo:

- developer.edgeconfigprovisioning
- developer.edgeconfigprovisioning.uds
- developer.xcp
- developer.xcp.cm

Passaggio 4. Scegliere **Set to debug** nella parte inferiore della pagina.

Passaggio 5. Scegliere **Diagnostica** nella schermata in alto a destra.

Passaggio 6. Selezionare la casella di spunta **Take tcpdump while logging**.

Passaggio 7. Scegliere **Avvia nuovo registro**.

## **Expressway-Edge**

Passaggio 8. Passare a **Manutenzione > Diagnostica > Registrazione diagnostica**.

Passaggio 9. Scegliere **Configurazione avanzata registro di supporto**.

Passaggio 10. Selezionare le seguenti caselle di controllo:

- developer.edgeconfigprovisioning
- developer.xcp
- developer.xcp.cm

Passaggio 11. Scegliere **Set to debug** nella parte inferiore della pagina.

Passaggio 12. Scegliere **Diagnostica** in alto a destra nella pagina.

Passaggio 13. Selezionare la casella di spunta **Take tcpdump while logging**.

Passaggio 14. Scegliere **Avvia nuovo registro**.

Passaggio 15. Riprodurre il problema.

Passaggio 16. Scegliere **Interrompi registrazione** dopo che il problema è stato riprodotto.

Passaggio 17. Scegliere **Scarica registro**.

Passaggio 18. Scegliere **Configurazione avanzata registro di supporto**.

Passaggio 19. Fare clic su **Seleziona tutto**.

Passaggio 20. Scegliere **Reimposta a info**.

Passaggio 21. Ripetere i passaggi da 16 a 20 su Expressway-Core.

**Nota**: è possibile anche scaricare il [log delle porte degli endpoint Cisco serie 78XX e 88XX](https://www.cisco.com/c/it_it/support/docs/collaboration-endpoints/ip-phone-8800-series/200770-How-to-Collect-a-Collaboration-Endpoint.html) per ulteriori analisi.

# **Informazioni correlate**

- [Problemi più comuni di Collaboration Edge](https://www.cisco.com/c/it_it/support/docs/unified-communications/expressway/118798-technote-cucm-00.html)
- [Risoluzione dei problemi di accesso a Jabber](https://www.cisco.com/c/it_it/support/docs/unified-communications/jabber/212471-jabber-login.html)
- Documentazione e supporto tecnico  $\hat{a} \in \mathcal{C}^*$  Cisco Systems

## Informazioni su questa traduzione

Cisco ha tradotto questo documento utilizzando una combinazione di tecnologie automatiche e umane per offrire ai nostri utenti in tutto il mondo contenuti di supporto nella propria lingua. Si noti che anche la migliore traduzione automatica non sarà mai accurata come quella fornita da un traduttore professionista. Cisco Systems, Inc. non si assume alcuna responsabilità per l'accuratezza di queste traduzioni e consiglia di consultare sempre il documento originale in inglese (disponibile al link fornito).